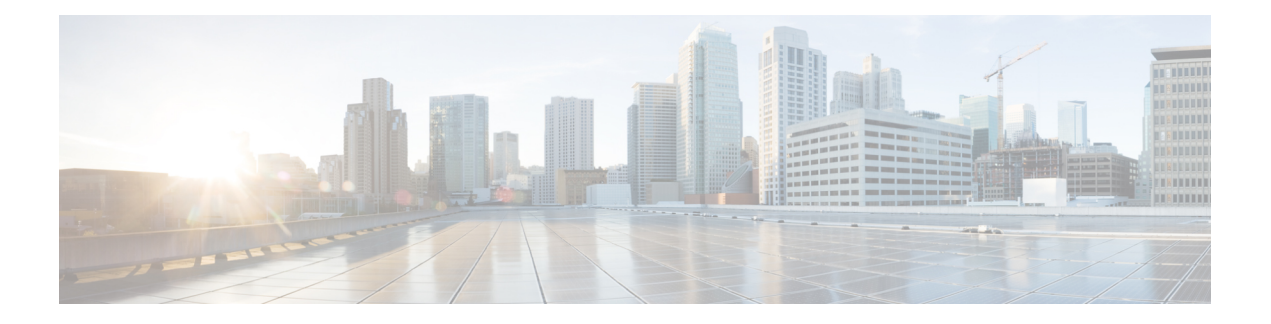

# **ScanSafe Web Security** の使用

Security Manager により、ScanSafe Web Security との統合が可能になります。ScanSafe Web Security は、クラウド ベースの SaaS(Security as a Service)機能であり、Web セキュリティ データセンターを世界中のさまざまな場所で利用できるようになります。ScanSafeWebSecurity とルータを統合すると、他の方法によるコンテンツ スキャンおよびマルウェアの検出のため に、選択した HTTP トラフィックと HTTPS トラフィックが ScanSafe Cloud にリダイレクトさ れます。また、ScanSafe Web Security を使用して特定のユーザ、ユーザ グループ、および IP にディファレンシエーテッド サービスも提供できます。

Security Manager から ScanSafe Web Security を起動すると、次の領域のポリシーおよび設定を 定義できます。

- コンテンツ スキャン設定
- コンテンツ スキャン ポリシー
- AAA サーバ設定
- AAA ポリシー

Security Manager で ScanSafe Web Security を統合することにより、ほぼすべてのポリシーおよ びフレームワークベースのポリシー機能をコピーおよび共有できます。次の表で、スキャンお よび AAA ポリシー タイプのサポート範囲について詳しく説明します。

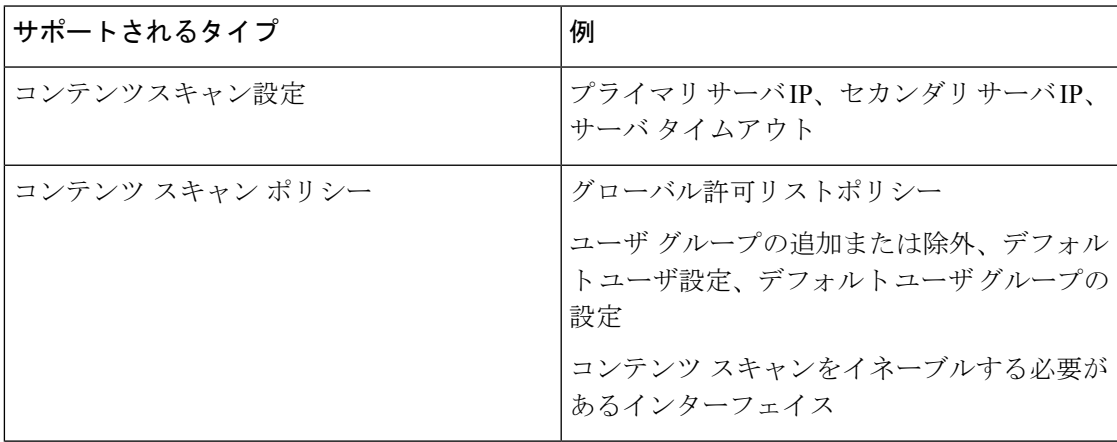

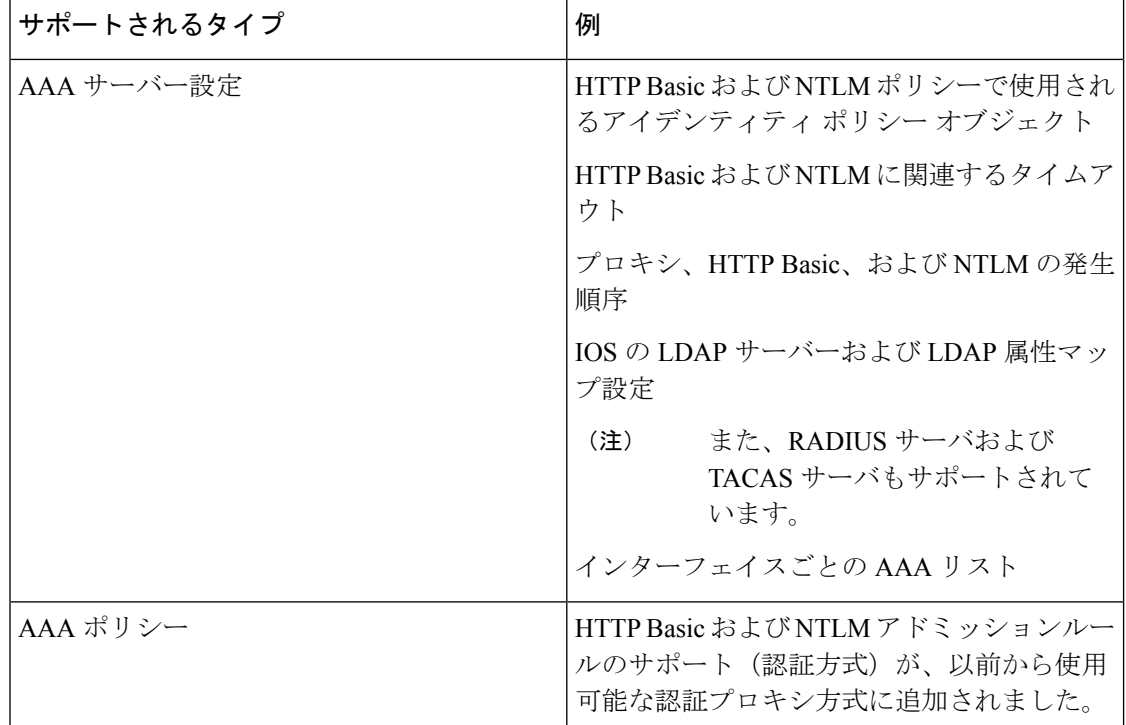

Security Manager は、次の機能をサポートしていません。

- http/https の検査ルールまたは ZBF ルールが存在しない場合の PAM 設定
- 古い IOS バージョンで LDAP を使用する認証プロキシ(ScanSafe Web Security をサポート する IOS バージョンでのみ可能)
- AAA 方式としての AuthProxy によるアイデンティティ ポリシー。(NTLM および HTTP Basic のみをサポートしています)
- アイデンティティ ポリシーを作成するための Virtual Template 番号の検証
- LDAP サーバ用の Secure Trust Point の検証
- コンテンツスキャンルールの継承
- ユーザーグループおよびユーザーの AD ブラウジング
- 新しいポリシー(ポリシークエリーなど)に対するツール サポート
- 制御タグポリシー

ScanSafe Web セキュリティ製品の詳細については、[http://www.cisco.com/en/US/partner/products/](http://www.cisco.com/en/US/partner/products/ps11720/index.html) [ps11720/index.html](http://www.cisco.com/en/US/partner/products/ps11720/index.html) を参照してください。

この章は、次のセクションで構成されています。

- ScanSafe Web セキュリティの設定 (3 ページ)
- ScanSafe Web Security ページ  $(5 \leftarrow \lor \lor)$
- [ScanSafe Web Security Settings] ページ (8 ページ)

# **ScanSafe Web** セキュリティの設定

[ScanSafe Web Security設定 (ScanSafe Web Security Settings)  $\lceil \wedge -\vee \rangle \&$ 使用して、デフォルトの ユーザグループの設定を定義します。他の設定ポリシーと同様に、デフォルトのユーザグルー プ ポリシー設定を共有できます。

### 関連項目

- ScanSafe Web Security ページ (5 ページ)
- [ScanSafe Web Security Settings] ページ (8 ページ)
- [Add Default User Group]/[Edit Default User Group] ダイアログボックス (7 ページ)
- [AAA Rules] [ページ](csm-user-guide-427_chapter15.pdf#nameddest=unique_678)

(注) すべての手順は、ポリシービューから実行されたものとして表示されます。

ScanSafe Web セキュリティを設定するには、次の手順を実行します。

ステップ **1** ポリシータイプセレクタから、[ファイアウォール(Firewall)]、[ScanSafe Webセキュリティ(ScanSafe Web Security) 1の順に選択します。 >

[ScanSafe Web Security] ページが表示され、[Interfaces] タブが選択されています。

- ステップ **2** Web リクエストを ScanSafe Web セキュリティサーバーに転送するために使用するインターフェイスを、 [利用可能なインターフェイス(Available Interfaces)] 列のリストから選択して、[選択したインターフェ イス (Selected Interfaces) 1列に移動することにより、有効にします。
- ステップ **3** [正規表現の許可リスト(Permitlisting Regular Expressions)] タブを選択します。
- ステップ **4** 通知を許可リストに関する ScanSafe Web セキュリティサーバーに送信するには、[通知タワー(Notify Tower)] チェックボックスをオンにします。これは、IP ベースのものを除くすべての許可リストに適用 できます。

(許可リストに正規表現が指定されていない場合、ScanSafe Web セキュリティは警告を受け取ります。)

- ステップ **5** HTTP ホストエリアで、[利用可能な正規表現(Available Regular Expressions)] カラムのリストから正規 表現を選択し、[選択した正規表現 (Selected Regular Expressions) 1カラムに移動することにより、(正 規表現マッチングを使用して)許可される正規表現を指定します。
- ステップ **6** HTTP ユーザーエージェントエリアで、[利用可能な正規表現(Available Regular Expressions)] カラムの リストから正規表現を選択し、「選択した正規表現 (Selected Regular Expressions) ] カラムに移動するこ とにより、許可される正規表現を指定します。
- **ステップ7** [許可リストACL (Permitlisting ACLs)] タブを選択します。
- ステップ **8** タイプリストから [拡張(Extended)] または [標準(Standard)] を選択して、操作する ACL のタイプを 指定します。
- ステップ **9** 許可リストに追加する ACL を指定するには、左側の列のリストから ACL を選択し、それらを [選択した アイテム(Selected items)] カラムに移動します。
- ステップ10 [ユーザーグループ (User Groups) ] タブを選択します。
	- [ユーザーグループ(User Groups)] ページを使用して、ユーザーグループを定義し、デフォ ルトユーザとデフォルトユーザーグループの両方を指定し、ユーザーグループを含めたり除 外したりできます。これら 3 つのリストすべてのエントリを編集または削除することもでき ます。 ヒント
- ステップ **11** [デフォルトユーザ(Default User)] フィールドにユーザ名を入力して、デフォルトユーザを指定します (任意)。
- ステップ **12** [デフォルトユーザーグループ(Default User Group)] フィールドにユーザーグループ名を入力して、デ フォルトユーザーグループを指定します。
- ステップ **13** インターフェイスを選択し、ユーザーグループを[含める(Include)]リストに追加して、ユーザーグルー プを含めます。
- ステップ **14** インターフェイスを選択し、ユーザーグループを[除外(Exclude)]リストに追加して、ユーザーグルー プを除外します。
- ステップ **15** ポリシーセレクタから [ポリシー(Policy)] > [ファイアウォール(Firewall)] > [設定(Settings)] > [ScanSafe Webセキュリティ(ScanSafe Web Security)] を選択します。
- ステップ **16** [詳細(Details)] タブを選択し、次の値を入力してプライマリ ScanSafe サーバーを指定します。
	- •IP アドレス/名前 (IP Address/Name)
	- HTTP ポート (デフォルトは 8080)
	- HTTPS ポート (デフォルトは 8080)
- ステップ **17** [詳細(Details)] タブを選択し、次の値を入力してセカンダリ ScanSafe サーバーを指定します。
	- IP アドレス/名前(有効な IP アドレスまたは FQDN のみ)。
	- HTTP ポート (デフォルトは 8080)
	- HTTPS ポート (デフォルトは 8080)
- ステップ **18** [サーバーのタイムアウト(Server Timeout)] 期間を秒で指定します(デフォルトは 300)。
- ステップ **19** [セッションアイドルタイムアウト(Session IdleTimeout)]期間を秒で指定します(デフォルトは300)。
- ステップ **20** 次のいずれか *1* つを実行して、送信元アドレスを指定します。
	- [IPアドレス (IP Address) 1ボタンをクリックし、IP アドレスを入力します。
	- [インターフェイス(Interface)] ボタンをクリックし、[選択(Select)] ボタンをクリックして、イ ンターフェイスセレクタを参照してインターフェイスを選択します。
	- 有効なソース IP またはインターフィエスは、ScanSafe Web セキュリティが有効になっている インターフェイスの 1 つである必要があります([ファイアウォール(Firewall)] > [ScanSafe Webセキュリティ( ScanSafe Web Security)] ページ > [インターフェイス(Interface)] タブ で)。 (注)

ステップ **21** ライセンスを入力し、暗号化されている場合はチェックボックスをオンにします。

- [暗号化(Encrypted )] が選択されていない場合、入力する値は 32 文字の 16 進数にする必要 があります。 ヒント
- ステップ **22** 必要に応じて、[ログの有効化(Enable Logging)] チェックボックスをオンにします。

## **ScanSafe Web Security** ページ

Security Manager により、ScanSafe Web Security との統合が可能になります。ScanSafe Web Security は、クラウド ベースの SaaS(Security as a Service)機能であり、Web セキュリティ データセンターを世界中のさまざまな場所で利用できるようになります。ScanSafeWebSecurity とルータを統合すると、他の方法によるコンテンツ スキャンおよびマルウェアの検出のため に、選択した HTTP トラフィックと HTTPS トラフィックが ScanSafe Cloud にリダイレクトさ れます。また、ScanSafe Web Security を使用して特定のユーザ、ユーザ グループ、および IP にディファレンシエーテッド サービスも提供できます。

Security Manager で ScanSafe Web セキュリティを使用すると、次の領域の設定およびポリシー を定義できます。

- コンテンツ スキャン設定
- コンテンツ スキャン ポリシー
- AAA サーバ設定
- AAA ポリシー

Security Manager で ScanSafe Web Security を統合することにより、ほぼすべてのポリシーおよ びフレームワーク ベースのポリシー機能をコピーおよび共有できます。

### ナビゲーション パス

(ポリシービュー)ポリシータイプセレクタから[Firewall]を選択し、[Settings]を開きます。 次に [ScanSafe Web Security] をクリックし、[ScanSafe Web Security Settings] ページを開きます。

ScanSafeWebセキュリティのポリシーと設定は、マップビューを使用して設定することもでき ます。 (注)

### 関連項目

- ScanSafe Web セキュリティの設定 (3 ページ)
- [ScanSafe Web Security Settings] ページ (8 ページ)
- [Add Default User Group]/[Edit Default User Group] ダイアログボックス (7 ページ)

I

### • [AAA Rules] [ページ](csm-user-guide-427_chapter15.pdf#nameddest=unique_678)

### フィールド リファレンス

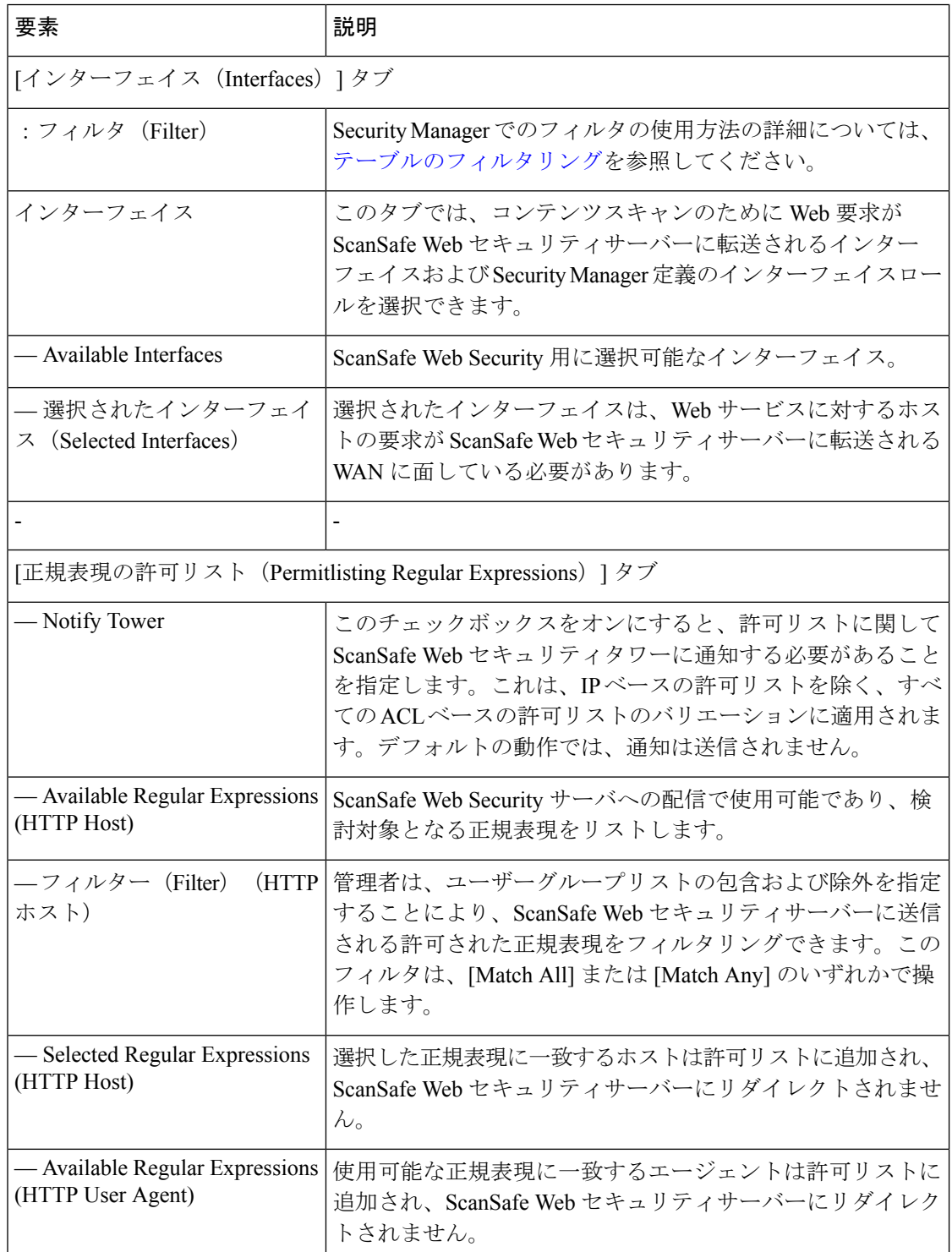

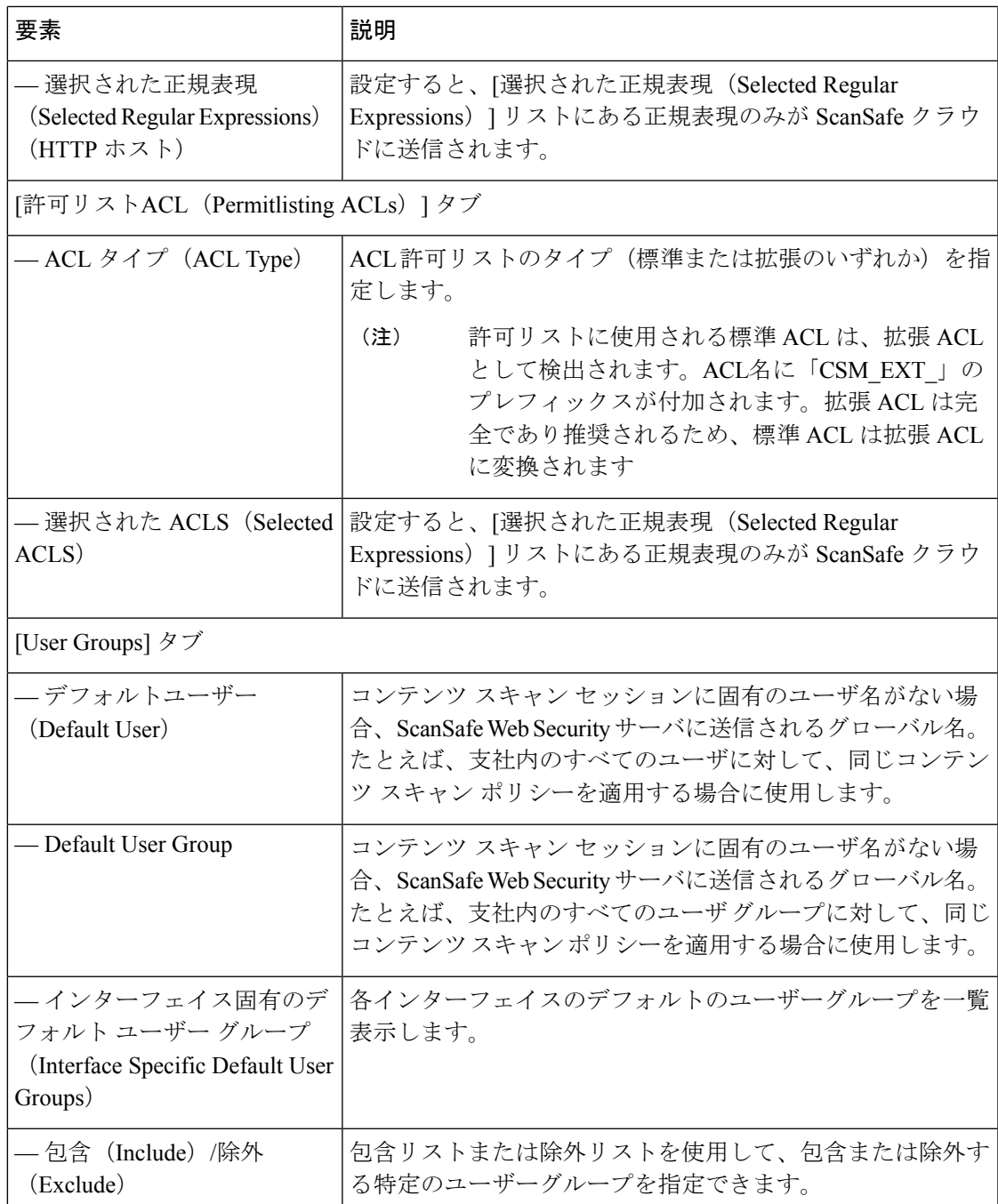

# **[Add Default User Group]/[Edit Default User Group]** ダイアログボックス

特定のインターフェイスのデフォルト ユーザ グループを指定するには、[Default User Groups] ダイアログボックスを使用します。

これらの ScanSafe Web Security サーバーの設定の詳細については、 [ScanSafe Web Security Settings] ページ (8ページ)を参照してください。

![](_page_7_Figure_2.jpeg)

バージョン 4.21 以降、Cisco Security Manager では、すべてのアグリゲーション サービス ルー タ、統合サービスルータ、埋め込み型サービスルータ、および Cisco IOS ソフトウェアで動作 するすべてのデバイスについて、バグ修正または拡張機能のサポートを含むサポート全体が終 了します。 (注)

### 関連項目

- ScanSafe Web Security ページ (5 ページ)
- [ScanSafe Web Security Settings] ページ (8 ページ)
- ScanSafe Web セキュリティの設定 (3 ページ)
- [AAA Rules] [ページ](csm-user-guide-427_chapter15.pdf#nameddest=unique_678)

### ナビゲーション パス

(ポリシービュー) [Firewall] を選択し、[ScanSafe Web Security] ページを開きます。次に [User Groups] タブをクリックします。

# **[ScanSafe Web Security Settings]** ページ

### 関連項目

- ScanSafe Web Security ページ (5 ページ)
- ScanSafe Web セキュリティの設定 (3 ページ)
- [Add Default User Group]/[Edit Default User Group] ダイアログボックス (7 ページ)
- [AAA Rules] [ページ](csm-user-guide-427_chapter15.pdf#nameddest=unique_678)

### ナビゲーション パス

(ポリシービュー)ポリシータイプセレクタから[Firewall]を選択し、[Settings]を開きます。 次に [ScanSafe Web Security] をクリックし、[ScanSafe Web Security Settings] ページを開きます。

(デバイスビュー)ポリシータイプセレクタから[Firewall]を選択し、[Settings]を開きます。 次に [ScanSafe Web Security] をクリックし、[ScanSafe Web Security Settings] ページを開きます。

I

### フィールド リファレンス

### 表 **<sup>1</sup> : ScanSafe Web Security** の設定

![](_page_8_Picture_403.jpeg)

L

![](_page_9_Picture_179.jpeg)

翻訳について

このドキュメントは、米国シスコ発行ドキュメントの参考和訳です。リンク情報につきましては 、日本語版掲載時点で、英語版にアップデートがあり、リンク先のページが移動/変更されている 場合がありますことをご了承ください。あくまでも参考和訳となりますので、正式な内容につい ては米国サイトのドキュメントを参照ください。